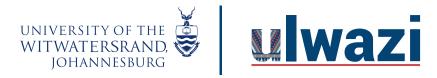

## LEARNING AND TEACHING STAFF SUPPORT

How to lock folder under the file tab

Log into to ulwazi and after logging in click on the Dashboard, click on the course

Step 1: Click on files

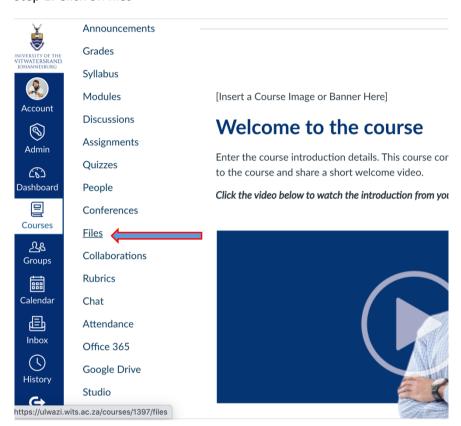

Step 2: Add a folder

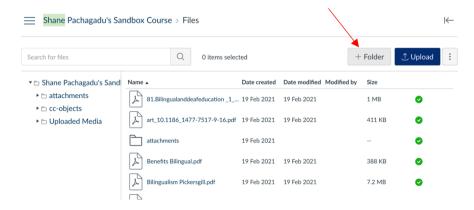

This course content is offered under a CC <u>Attribution Non-Commercial ShareAlike licence</u> and where applicable sourced from Instructure <a href="https://community.canvaslms.com/">https://community.canvaslms.com/</a>. Content in this document can be considered under this license unless otherwise noted.

Step 3 Give a folder a name e.g (Exam Folder)

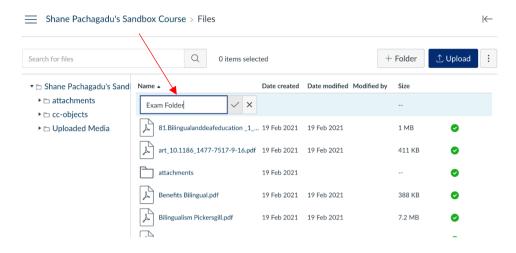

Step 4: Click on the green tick

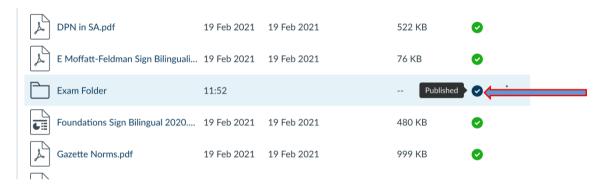

Step 5: Choose Schedule student availability Set date and time and click on done when setting the time

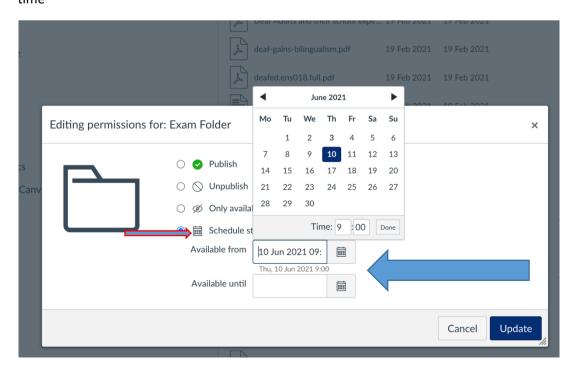

Step 6: Click on update to save your dates and time that are set

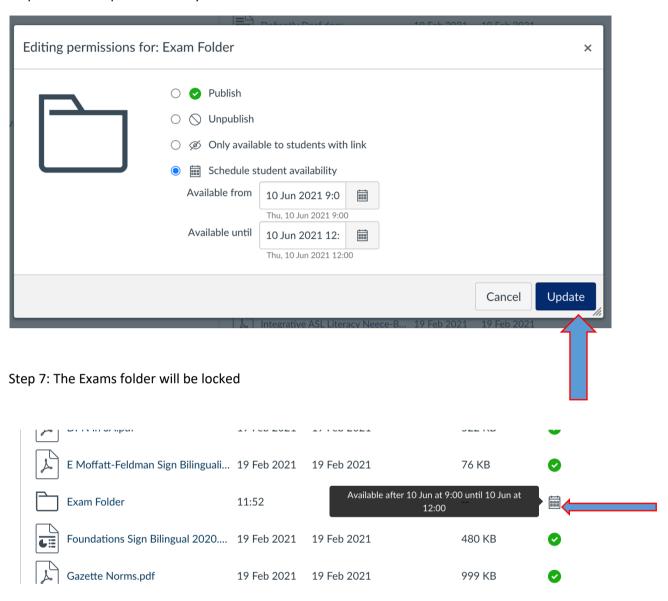

Step 8: Click on the folder and upload the document.

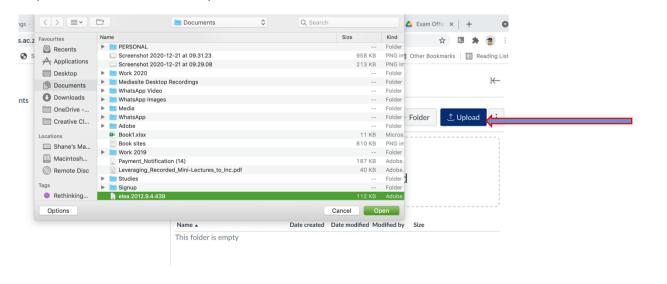

Step 9: The document is now uploaded

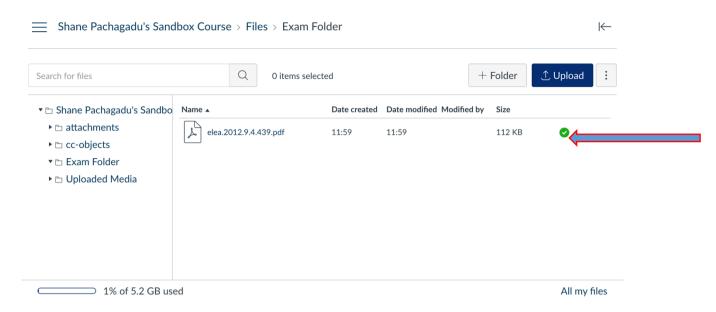

Step 10: Click on the assignment tool and create an assignment by clicking on the plus sign

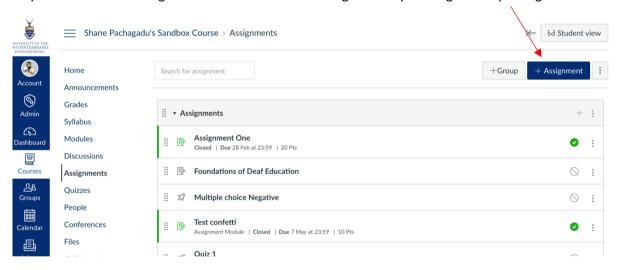

Step 11: Link the document from the course file

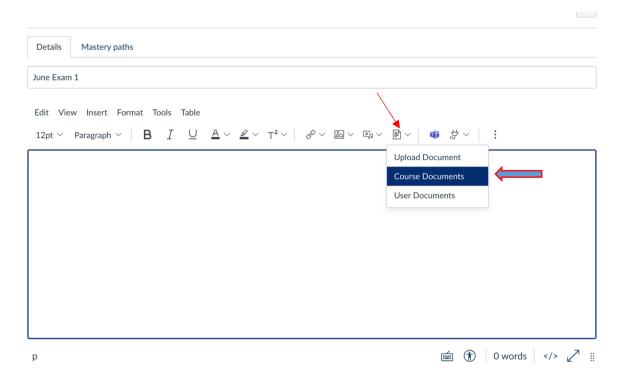

Step 12: Search for the document and click on it and the document will be linked

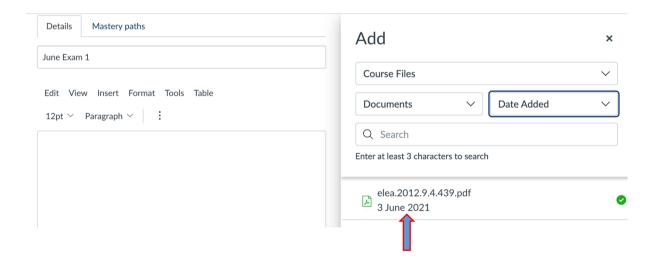

Step 13: Save the assignment settings.

| Anonymous grading                            | ☐ Graders cannot view student names                                                           |        |                     |  |
|----------------------------------------------|-----------------------------------------------------------------------------------------------|--------|---------------------|--|
| Anonymous instructor annotations             | Anonymise all annotations made by instructors on submissions for this assignment in DocViewer |        |                     |  |
| Assign                                       | Assign to  Everyone X  Due  Available from Until                                              |        |                     |  |
| ☐ Notify users that this content has changed |                                                                                               | Cancel | Save & publish Save |  |

Step 14: Publish the assignment

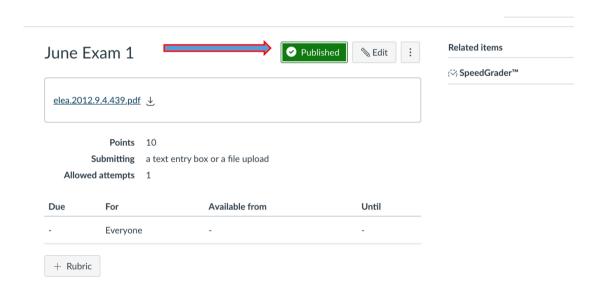

Step: click on student view (an icon that looks like spectacles) so you can see what the student would be able to see

6∂ Student view

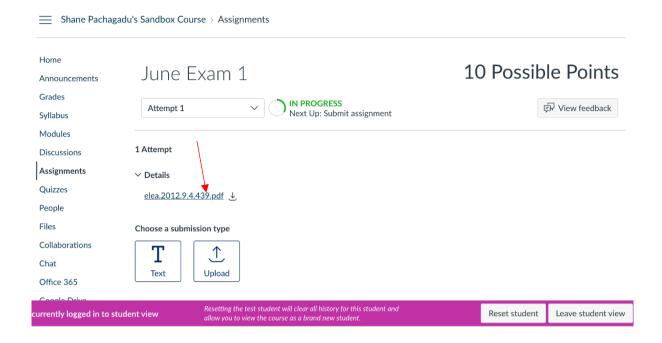

Step15: click on the file and see if it's visible and a message will pop up saying the file has been locked.

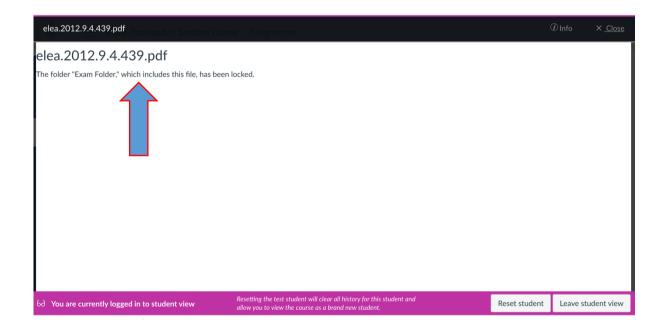